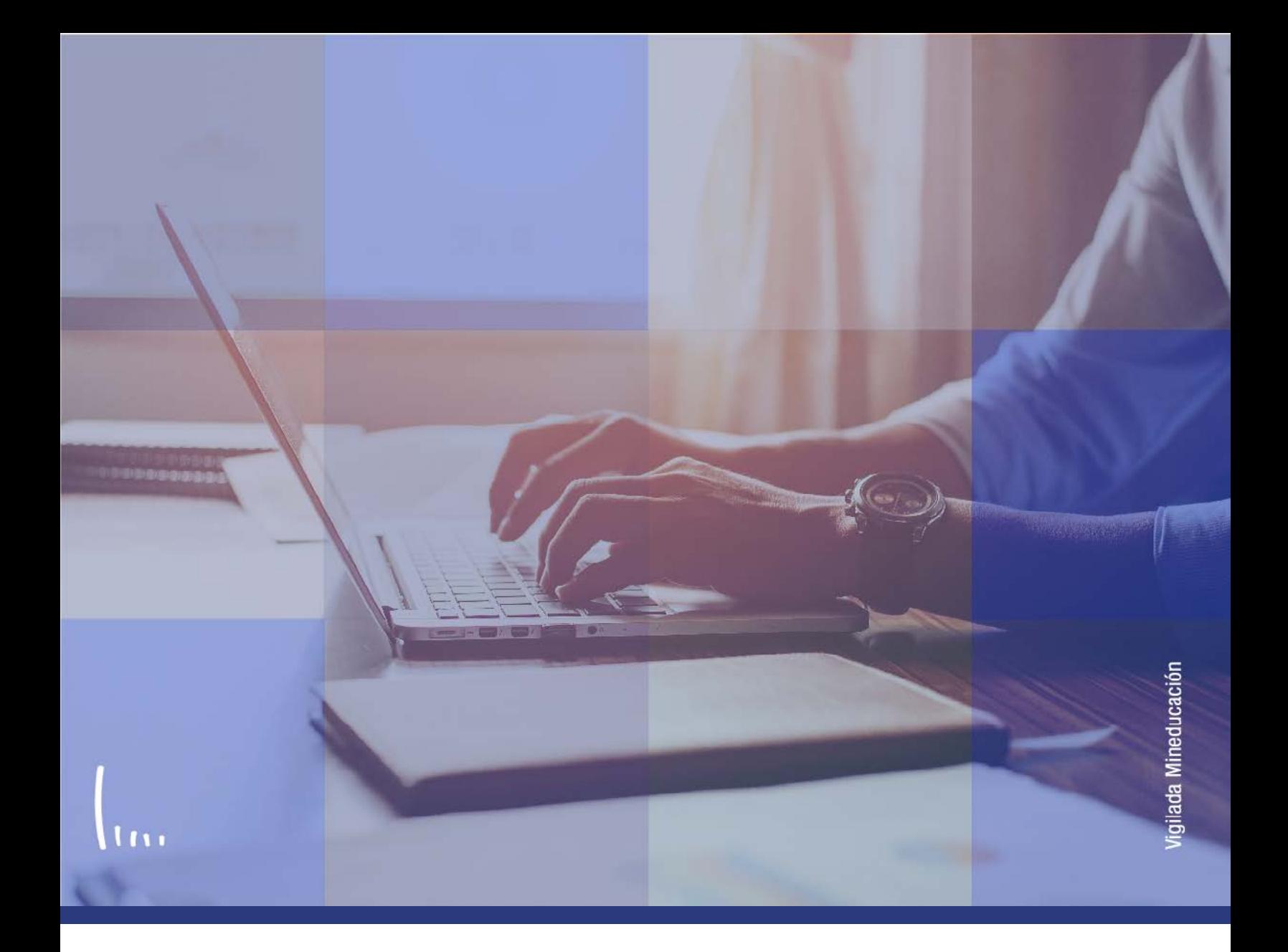

## **Instructivo Parámetros globales formulario**

**Administrativos Epik**

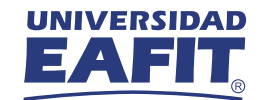

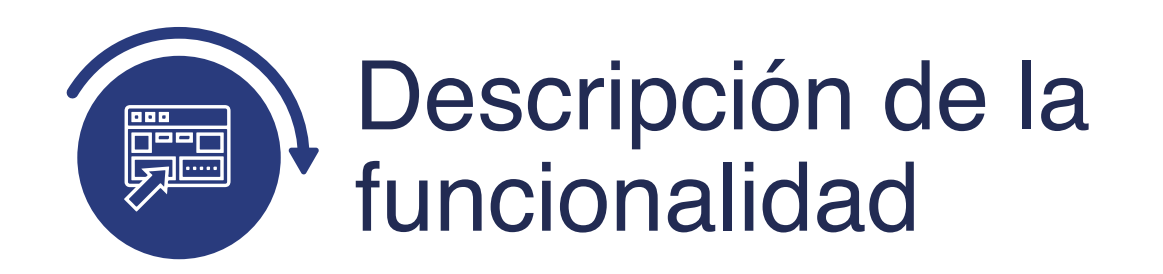

En esta parametrización se definen valores generales que debe asignar o que va a utilizar el formulario de inscripción.

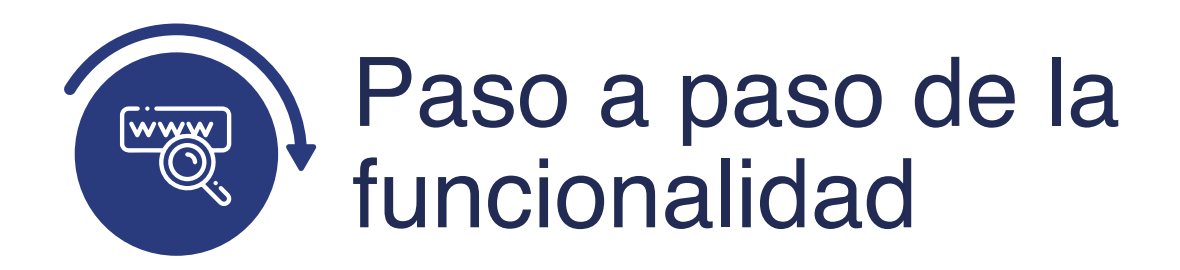

Ingresa al sistema Epik EAFIT con el usuario y contraseña de la Universidad, en el siguiente enlace: **https://www.eafit.edu.co/epik**. Luego, busca en la parte superior izquierda la siguiente ruta:

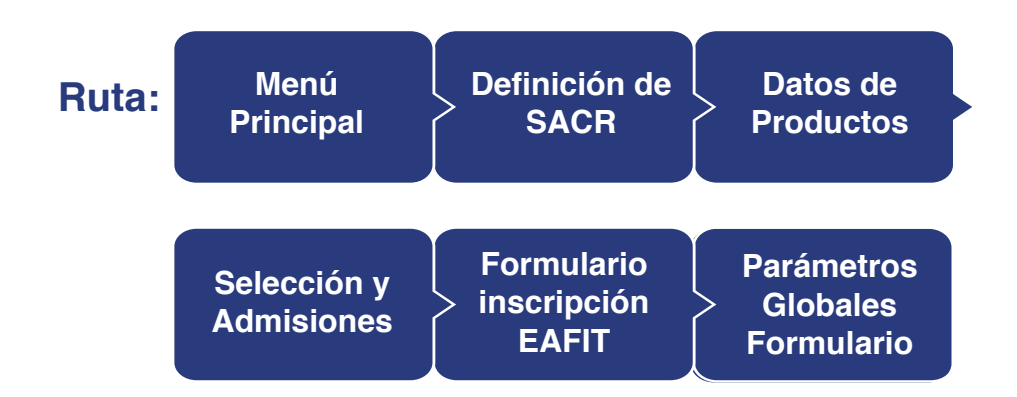

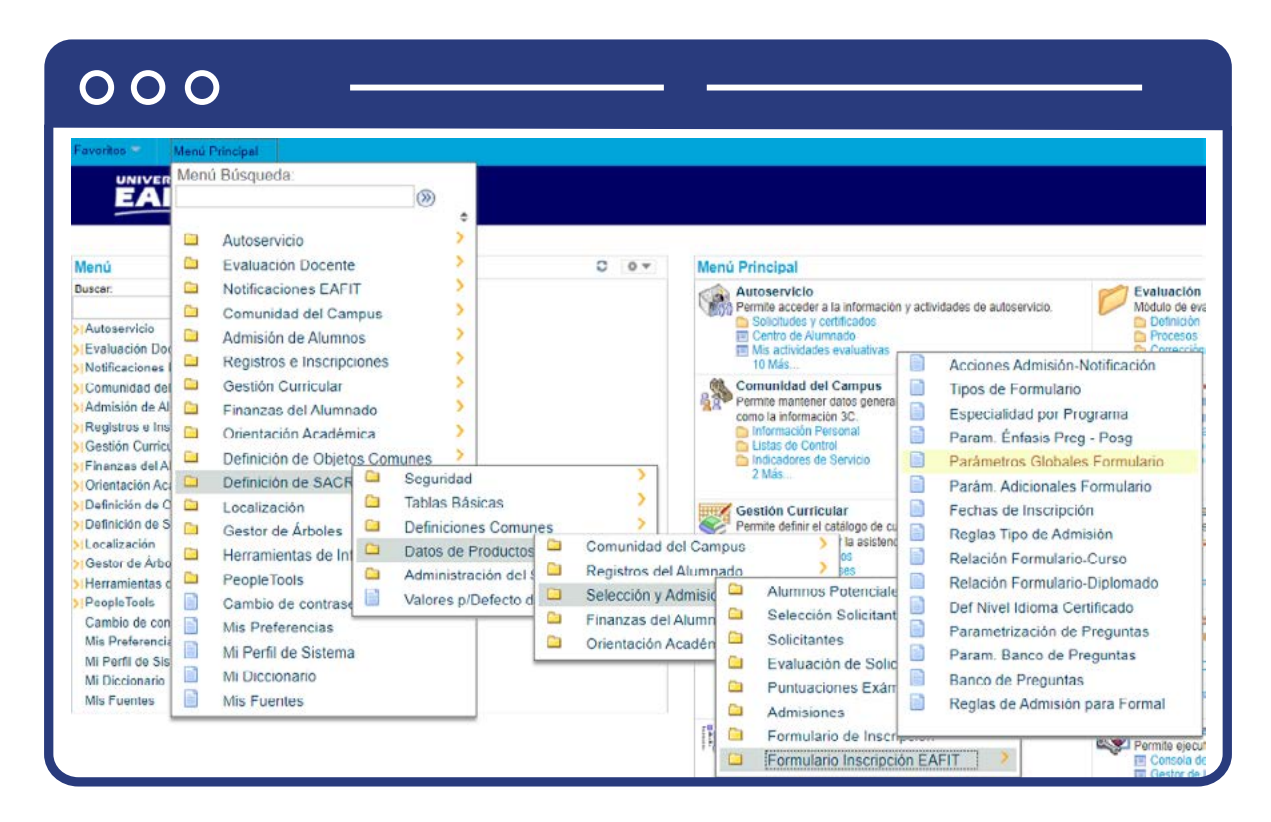

Al ingresar a la ruta indicada se presenta la siguiente ventana:

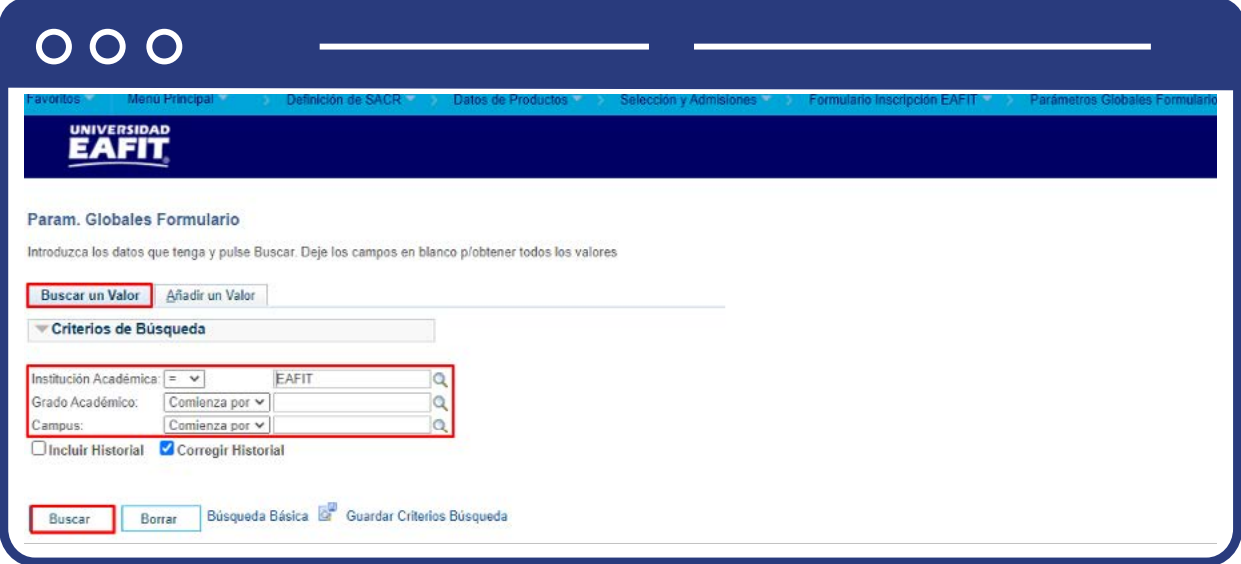

**1.** Para buscar una definición, ya sea para consulta o para hacer alguna modificación, ubícate en la pestaña **"Buscar un valor".**

El sistema presenta las opciones o filtros con los que se puede realizar la búsqueda: En el campo Institución Académica el sistema por defecto carga EAFIT, no modificar este campo.

En el campo **Grado Académico** se digita o se busca el código del grado académico que se desea consultar.

En el campo **Campus** se digita o se busca el código del campus que se desea consultar.

También se puede dar clic a **Buscar**, siempre y cuando se tenga seleccionada la institución académica, para cargar todas las definiciones de datos globales que estén creadas.

Selecciona la definición que quieres consultar o modificar.

## $000$

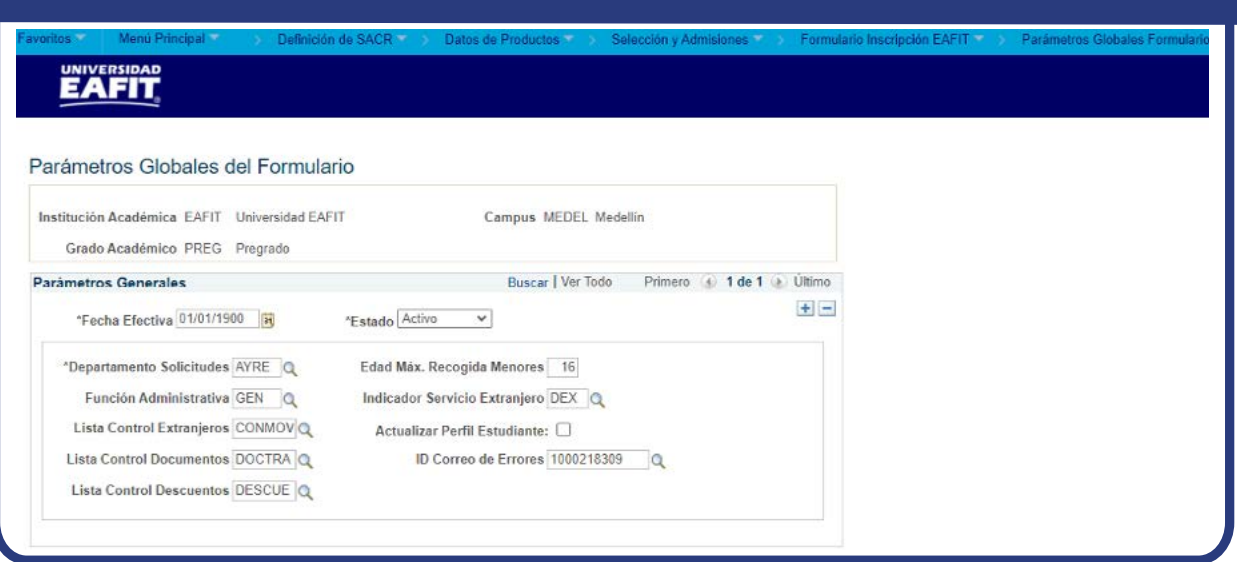

En caso de que vayas a modificar una definición ya creada, debes agregar un nuevo registro. Para ello, da clic en . **+**

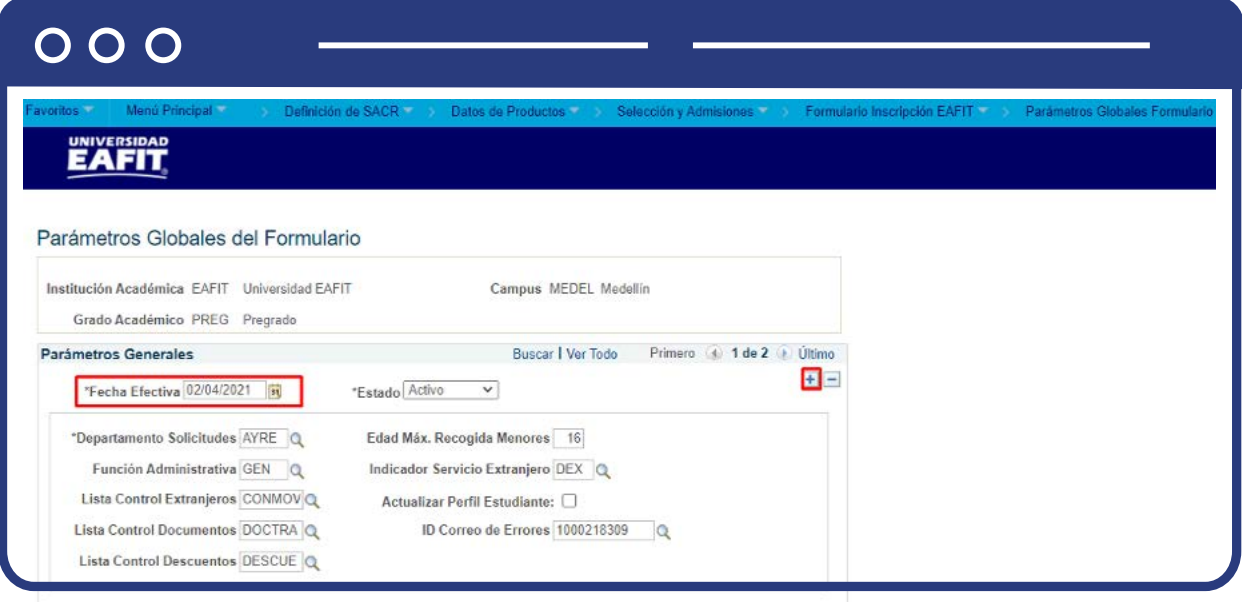

En este nuevo registro, en el campo **Fecha efectiva**, el sistema carga la fecha en la que se agrega el nuevo registro, este campo no se debe modificar.

Realiza la modificación correspondiente y da clic en **Guardar.**

En caso de que la definición creada ya no aplique, se debe agregar un nuevo registro, da clic en . Y en el campo **Estado** cambia el estado de activo a inactivo. **+**

## $000$

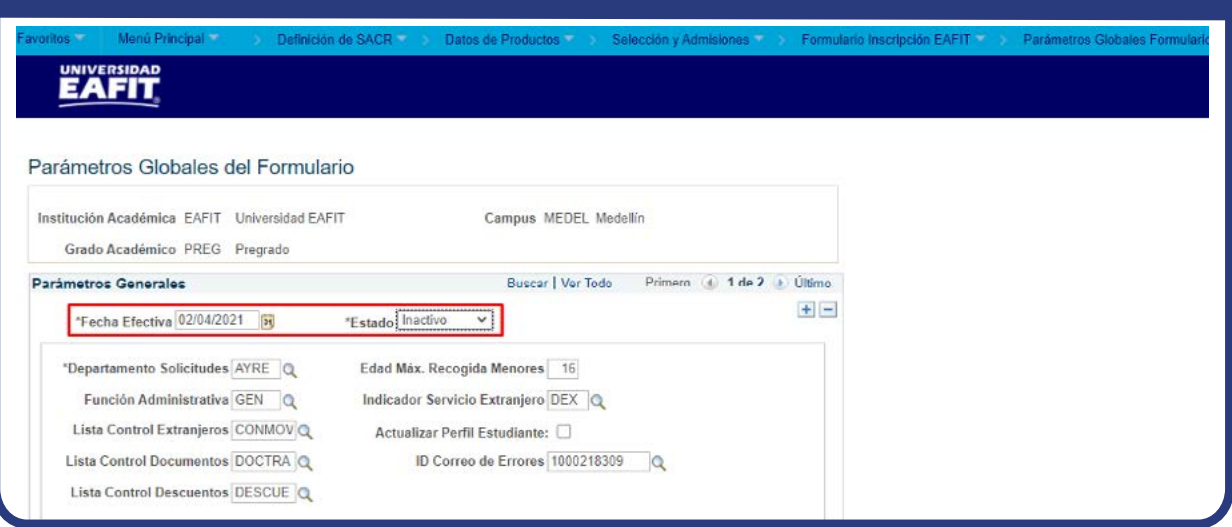

Da clic en **Guardar.**

**2.** Para crear una nueva definición de parámetros globales, ubícate en la pestaña pestaña **"Añadir un valor".**

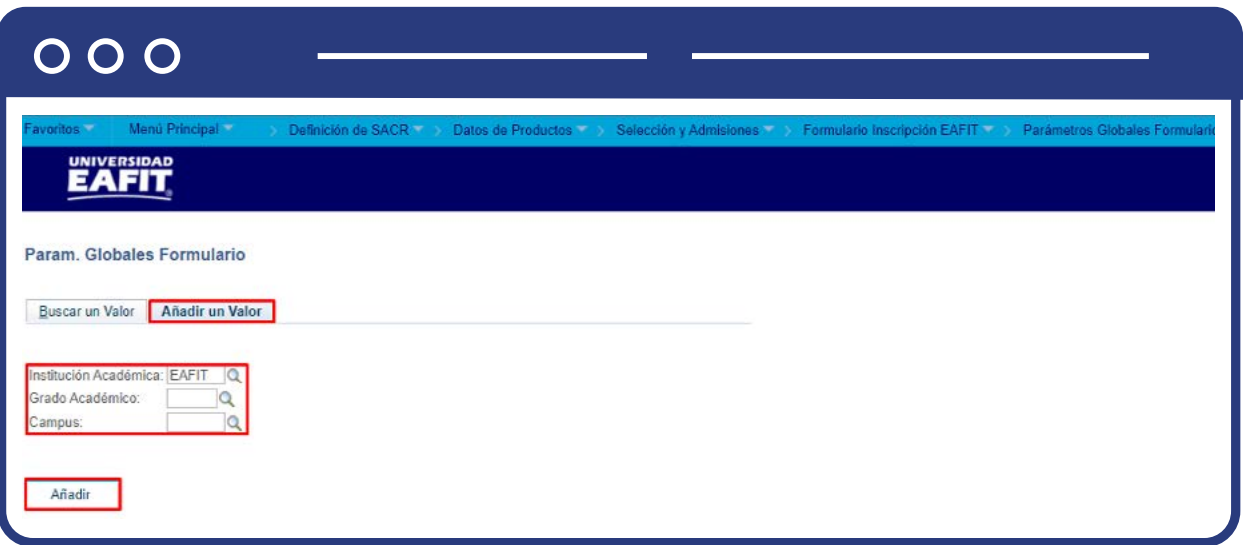

El sistema presenta los criterios requeridos para realizar la creación de la nueva definición:

En el campo **Institución Académica** el sistema por defecto carga EAFIT, no modificar este campo.

En el campo **Grado Académico** se digita o se busca el código del grado académico al que se le va a crear la definición de parámetros globales.

En el campo **Campus** se digita o se busca el código del campus al que se le va a crear la definición de parámetros globales.

Da clic en **Añadir.**

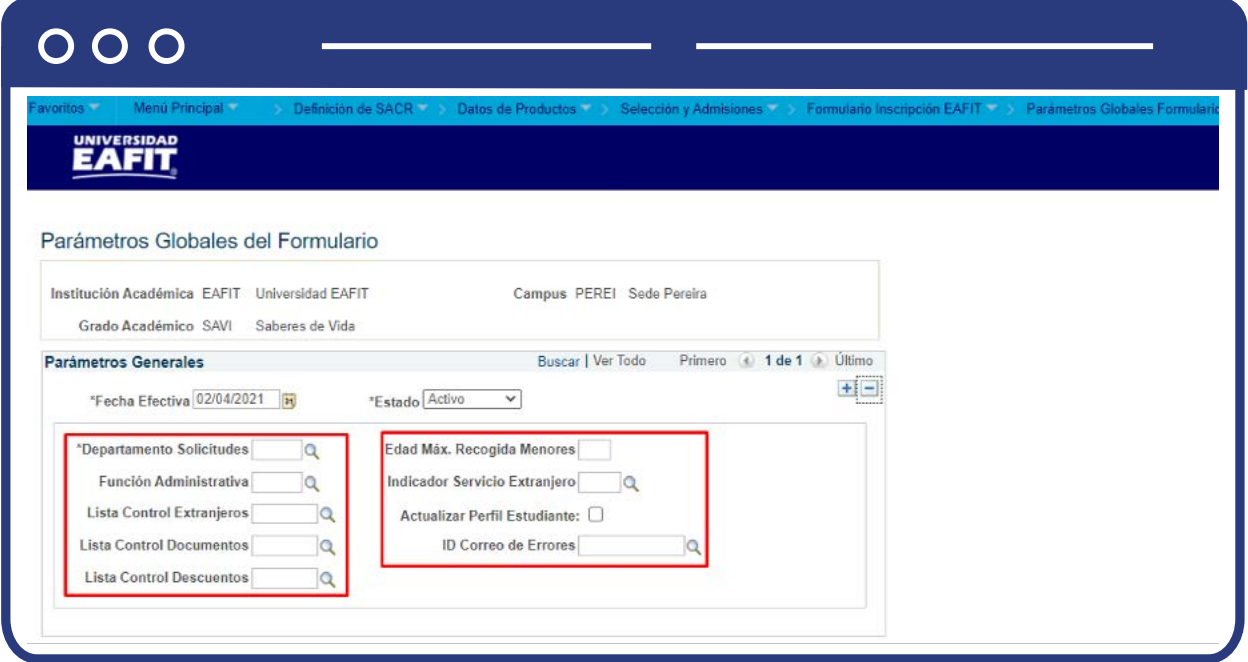

Se diligencian los campos que presenta el sistema:

- **(\*) Fecha efectiva:** fecha a partir de la cual empezará a regir la parametrización creada. El sistema carga por defecto la fecha en la que se ingresa a la funcionalidad. Este campo no se modifica.
- **(\*) Estado:** en este campo el sistema carga por defecto el valor Activo, esto indica que la parametrización puede ser utilizada por el sistema.
- La opción Inactivo aplica cuando se va a eliminar la definición que esté creada.
- **(\*) Departamento Solicitudes:** en este campo se selecciona el departamento de solicitudes al que deben quedar relacionadas las personas que se inscriban a un programa que pertenezca al grado académico y campus que se está parametrizando. el atributo aplica a varios programas este campo se deja vacío.

El Departamento de solicitudes corresponde a una clasificación de las solicitudes de admisión, permitiendo que las mismas se puedan distinguir de acuerdo a un tipo de programa, grado académico u otros, por ejemplo, las solicitudes que pertenecen a Educación Permanente quedan relacionadas a un departamento EPE y las que pertenecen a Educación formal corresponden al departamento AYRE.

Con esta clasificación se puede proceder a asignar permisos a los usuarios administrativos para tener acceso a las solicitudes de admisión de un departamento de solicitudes específico.

- **Función Administrativa:** en este campo se selecciona la función administrativa a la que pertenecen las listas de control que se van a asociar en los campos Lista Control Extranjeros, Lista Control Documentos, Lista Control Descuentos. Las funciones administrativas permiten categorizar las listas de control, al tener asociada una función se podrá filtrar la presentación de listas en las distintas funcionalidades, además, la función administrativa tiene asociado un grupo de seguridad que permite definir a nivel de usuarios los permisos correspondientes.
- **Lista Control Extranjeros:** en este campo se selecciona la lista de control que el formulario asignará a las personas extranjeras que se inscriban a un programa que pertenezca al grado académico y campus que se está parametrizando.
- **Lista Control Documentos:** en este campo se selecciona la lista de control de documentos transversales, es decir, la lista que contiene el documento de identificación, para que el formulario se la asigne a las personas que se inscriban a un programa que pertenezca al grado académico y campus que se está parametrizando.
- **Lista Control Descuentos:** en este campo se selecciona la lista de control que contiene el documento que se debe entregar para que aplique un descuento en la universidad, con el fin de que el formulario se la asigne a las personas que se inscriban a un programa que pertenezca al grado académico y campus que se está parametrizando y que afirmen tener un pariente graduado o estudiante de la universidad al momento del diligenciamiento del formulario de inscripción.
- **Edad Máx. Recogida Menores:** este campo aplica para el grado académico Idiomas y se debe indicar la edad en la que una persona requiere de un responsable de recogida, es decir, el valor registrado en este campo indica que los solicitantes que tengan una edad inferior a la definida, les será solicitado en el formulario de inscripción un miembro de su grupo familiar que cumpla con dicha responsabilidad.
- **Indicador Servicio Extranjero:** en este campo se debe seleccionar el indicador de servicio que se le va a asignar a las personas extranjeras que se inscriban a un programa que pertenezca al grado académico y campus que se está parametrizando. Este indicador aplica para identificar los extranjeros que no han entregado toda la documentación requerida para iniciar un programa en la universidad.
- **Actualizar Perfil Estudiante:** este campo aplica principalmente para el grado académico Idiomas e indica que cuando la persona que diligenció el formulario lo finaliza y realiza el pago, se debe actualizar o activar los roles de estudiante, para que la persona pueda tener acceso a las opciones del sistema habilitadas para estudiantes.
- **ID Correo de Errores:** en este campo se debe diligenciar o buscar el ID del administrativo al que se le informará, a través de correo electrónico, cuando un formulario de inscripción de un programa que pertenezca al grado académico y campus parametrizado, genere alertas o errores al finalizar el diligenciamiento.

Da clic en **Guardar.**

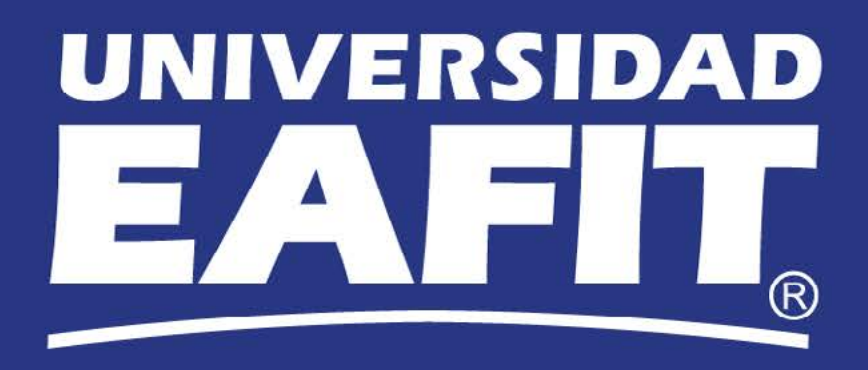